# **CorelDraw - wbudowane obiekty wektorowe - spirala i krata**

# **Rysowanie spiral**

Naciśnij klawisz **A** lub wybierz z przybornika narzędzie spirala - w przyborniku spirala znajduje się w tym samym miejscu co wielokąty, jednakże może być schowana - kliknij zatem myszką małą strzałkę, która znajduje się na ikonie narzędzia u dołu z prawej strony i z otwartego menu wybierz spiralę:

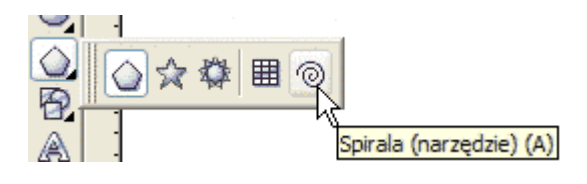

Kursor myszki zmieni kształt na - .

Przed rysowaniem pierwszej spirali warto spojrzeć na pasek własności narzędzia u góry ekranu:

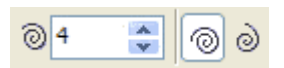

W okienku możemy ustawić liczbę zwojów rysowanej spirali - standardowo 4. Kolejne dwa przyciski pozwalają wybrać rodzaj spirali:

Spirala o stałym skoku Spirala logarytmiczna

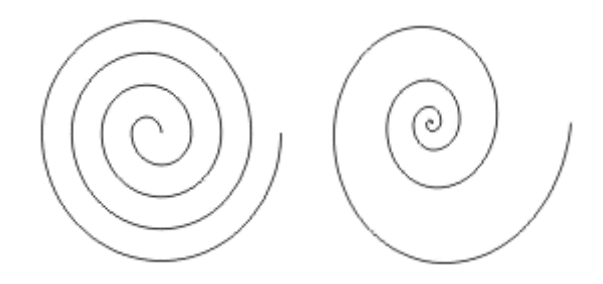

Narysuj kilka spiral (przeciągając narzędziem spirala z wciśniętym lewym przyciskiem myszki) o stałym skoku i logarytmicznych. Z klawiszem **Ctrl** uzyskamy spirale regularne. Spirale są figurami o obrysie otwartym, nie posiadają zatem wnętrza - można jedynie kolorować kontur. Wymaż wszystko na kartce i narysuj spiralę regularną (z wciśniętym klawiszem Ctrl) o stałym skoku, po czym naciśnij spację, aby przełączyć się na wskaźnik:

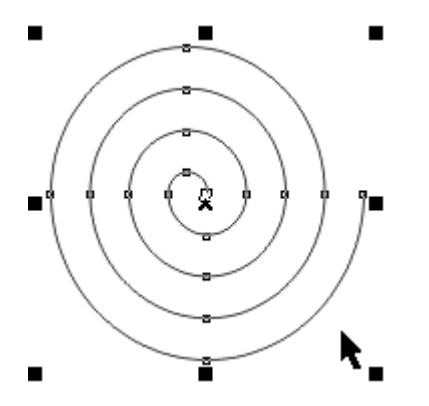

Na obrysie wybranej do edycji spirali widoczne są węzły. Możesz poprzeciągać je wskaźnikiem deformując spiralę:

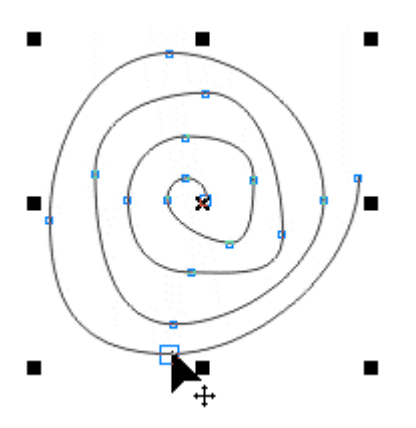

Dla spirali logarytmicznej na pasku własności uaktywnia się suwak, który steruje współczynnikiem rozszerzania spirali, czyli odstępami pomiędzy kolejnymi zwojami - w okienku tekstowym obok suwaka można wpisać procentowo wartość tego współczynnika:

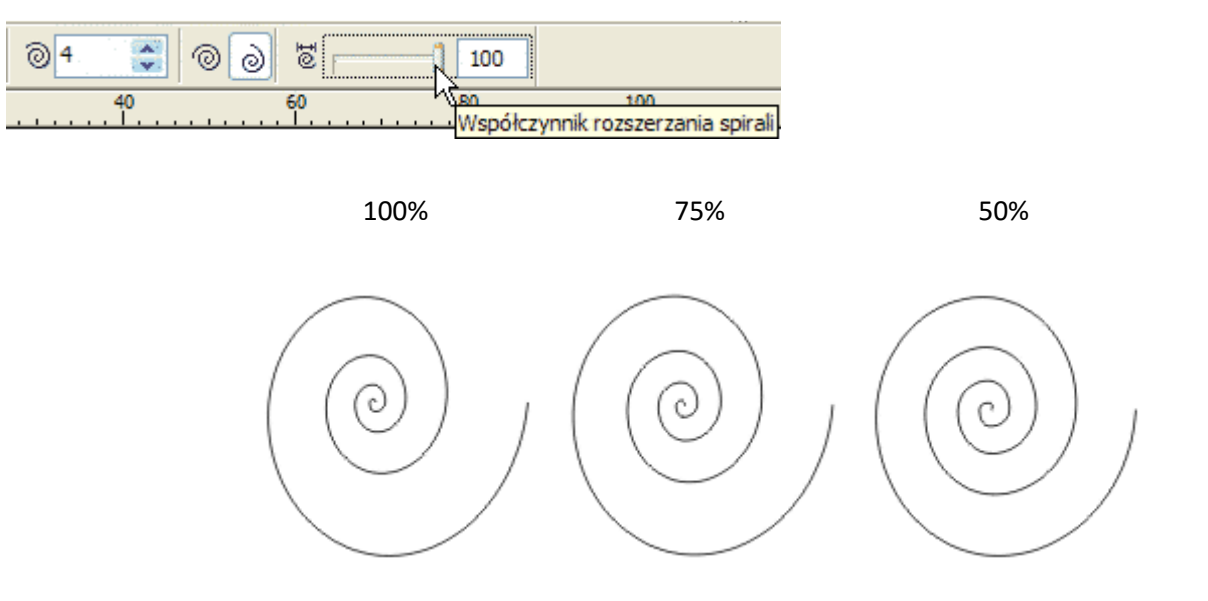

#### **Ciekawa grafika wykorzystująca spirale**

Na kartce narysuj regularną spiralę logarytmiczną o 4 zwojach i naciśnij spację:

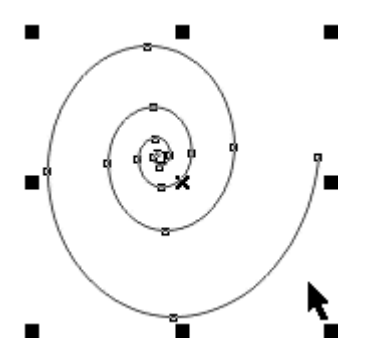

Spiralę odbij lustrzanie w pionie - wciśnij i przytrzymaj klawisz **Ctrl**, chwyć wskaźnikiem górny uchwyt ścieśniania/rozciągania i przeciągnij go w dół aż zobaczysz odbity obraz figury, po czym zwolnij lewy przycisk myszki:

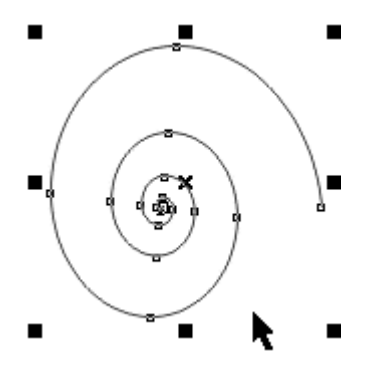

Naciśnij klawisz **F5**, aby przejść do narzędzia rysunku odręcznego i dorysuj zakończenie muszli:

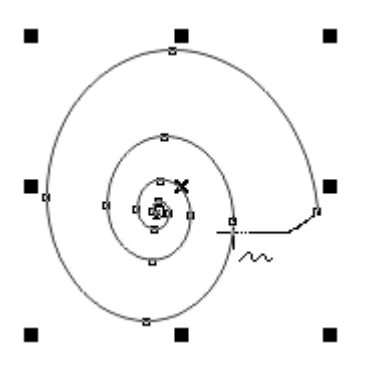

Następnie dorysuj ślimaka i naciśnij spację. Zmień odpowiednio grubość i kolory konturów :

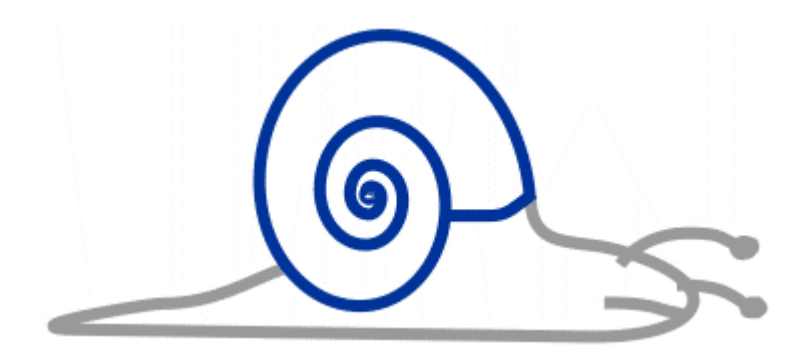

W ramach ćwiczeń zastanów się jak narysować poniższe grafiki:

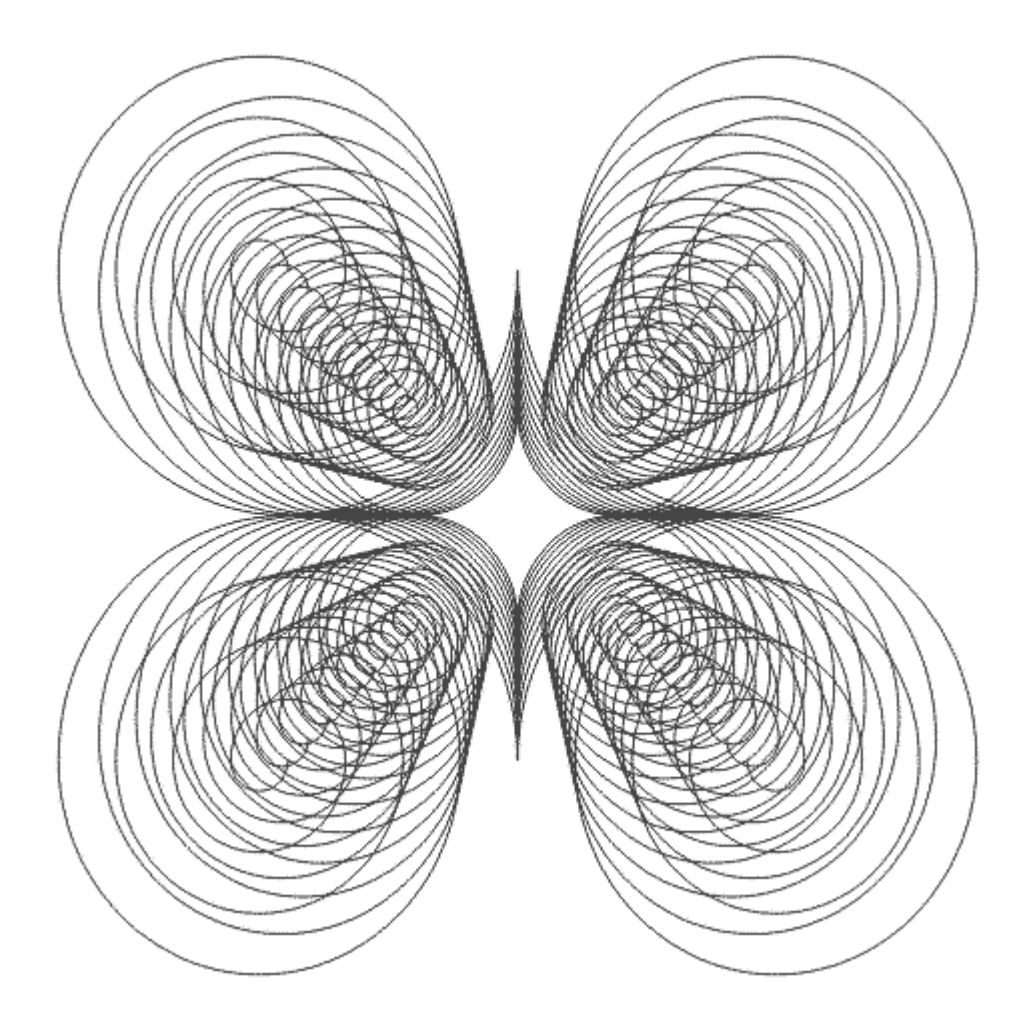

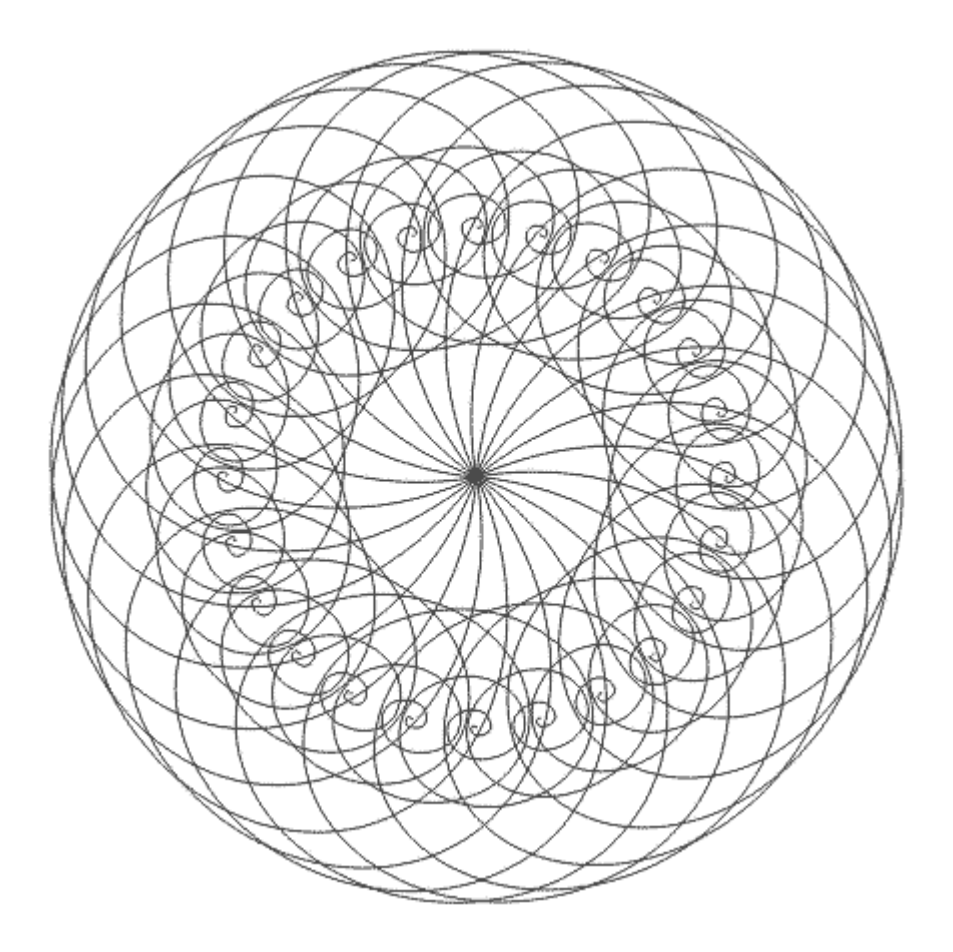

## **Rysowanie krat**

Naciśnij klawisz **D** lub wybierz narzędzie papier kratkowany z przybornika:

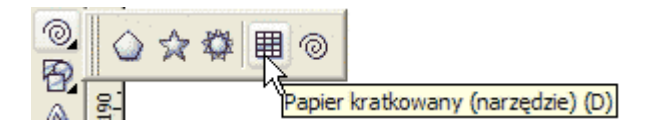

Przed rozpoczęciem rysowania kraty spójrz na pasek własności u góry ekranu:

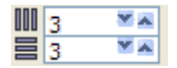

Z lewej strony paska własności znajdują się dwa pola, w których wpisujemy liczbę kolumn oraz wierszy

kratki. Po wybraniu narzędzia kursor myszki przyjmuje kształt - ' ⊞. Kratkę rysujemy przeciągając narzędziem po kartce z wciśniętym lewym przyciskiem myszki. Jeśli w trakcie rysowania wciśnięty będzie klawisz **Ctrl**, to rysowana kratka będzie posiadała kształt kwadratu. Narysuj na kartce kilka kratek o różnej liczbie kolumn i wierszy, a następnie pokoloruj je na różne kolory - kontury kratek również możesz pokolorować. Kratki są obiektami wektorowymi, zatem można je poddawać wszystkim opisanym dotąd przekształceniom:

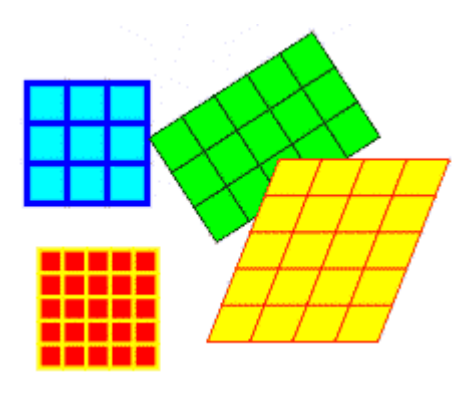

## **Ciekawa grafika wykorzystująca kratki**

Wykorzystując sposób rysowania kostki, który podaliśmy w rozdziale dotyczącym prostokątów, narysuj poniższą kostkę Rubika:

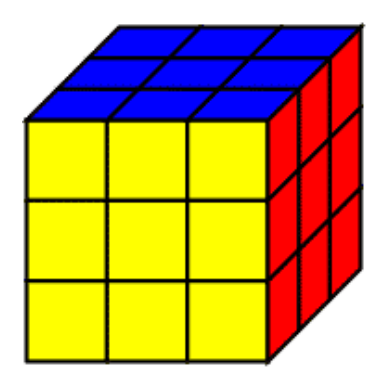

W podobny sposób możesz narysować poniższą figurę:

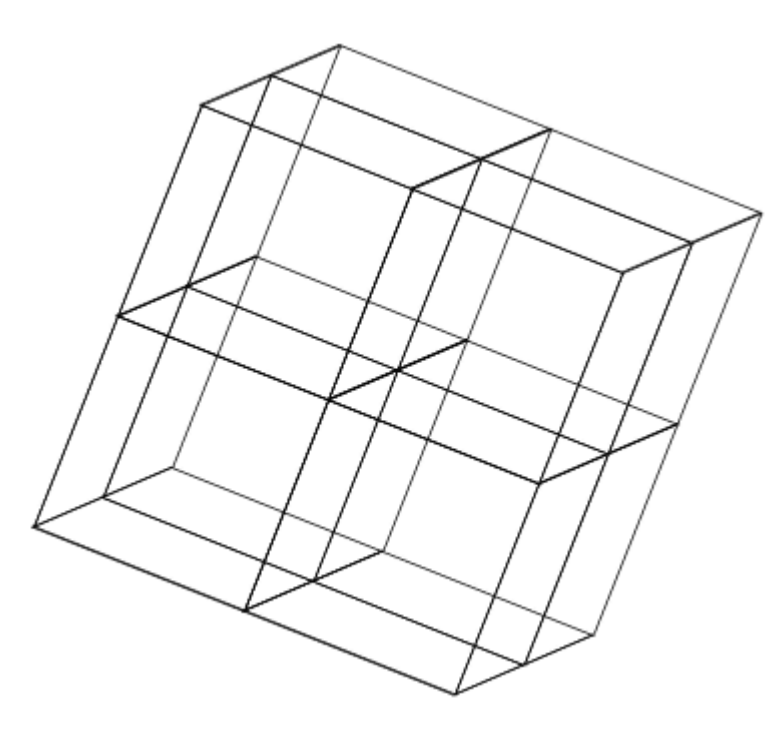

Kratka jest grupą zbudowaną z kwadratów (lub prostokątów). Dostęp do wybranego kwadratu uzyskujesz klikając go wskaźnikiem z wciśniętym klawiszem **Ctrl**. Po wybraniu kwadratu kratki możesz zmienić kolor jego wypełnienia. Wykorzystując tę wiedzę narysuj poniższą szachownicę:

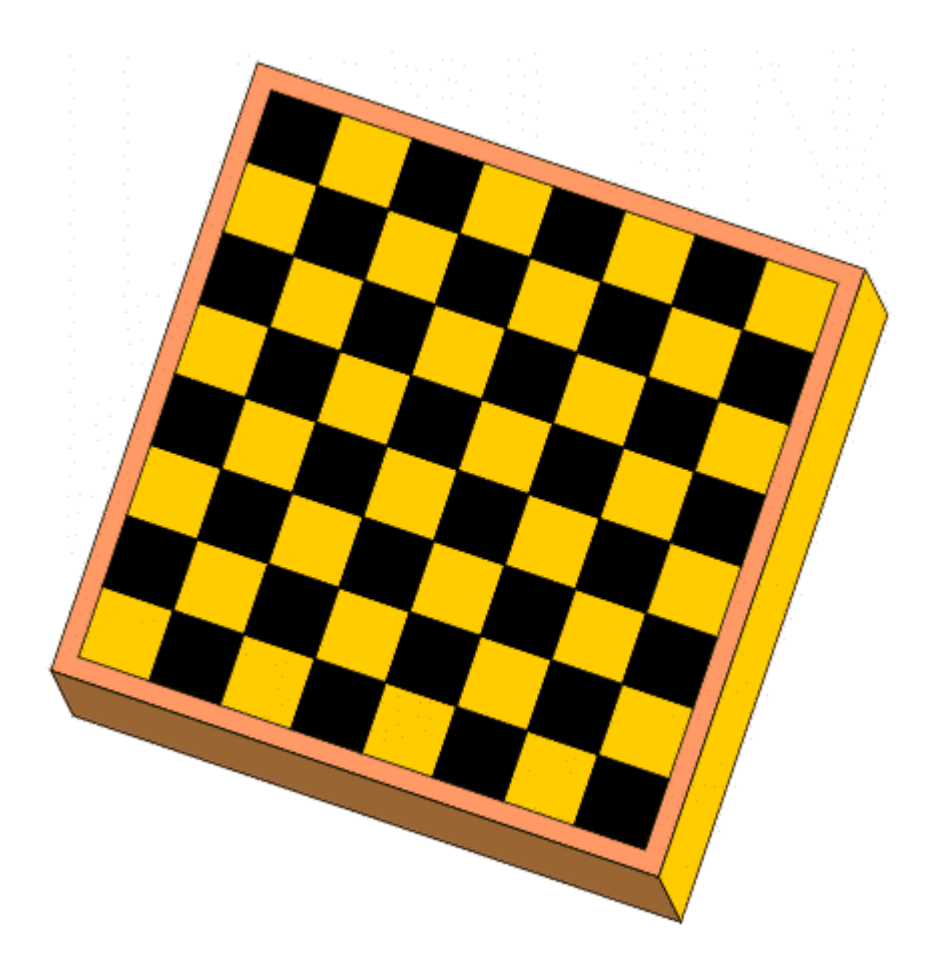